# 令和5年度 橋本市デジタル地域通貨事業 加盟店向けマニュアル

### (令和**5**年**9**月**4**日版)

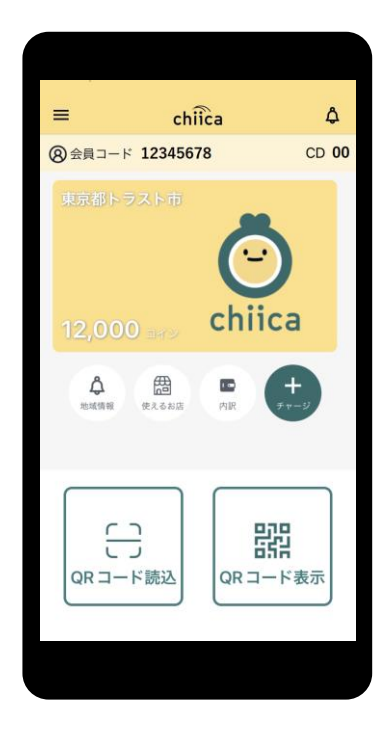

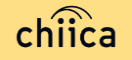

## ご説明内容

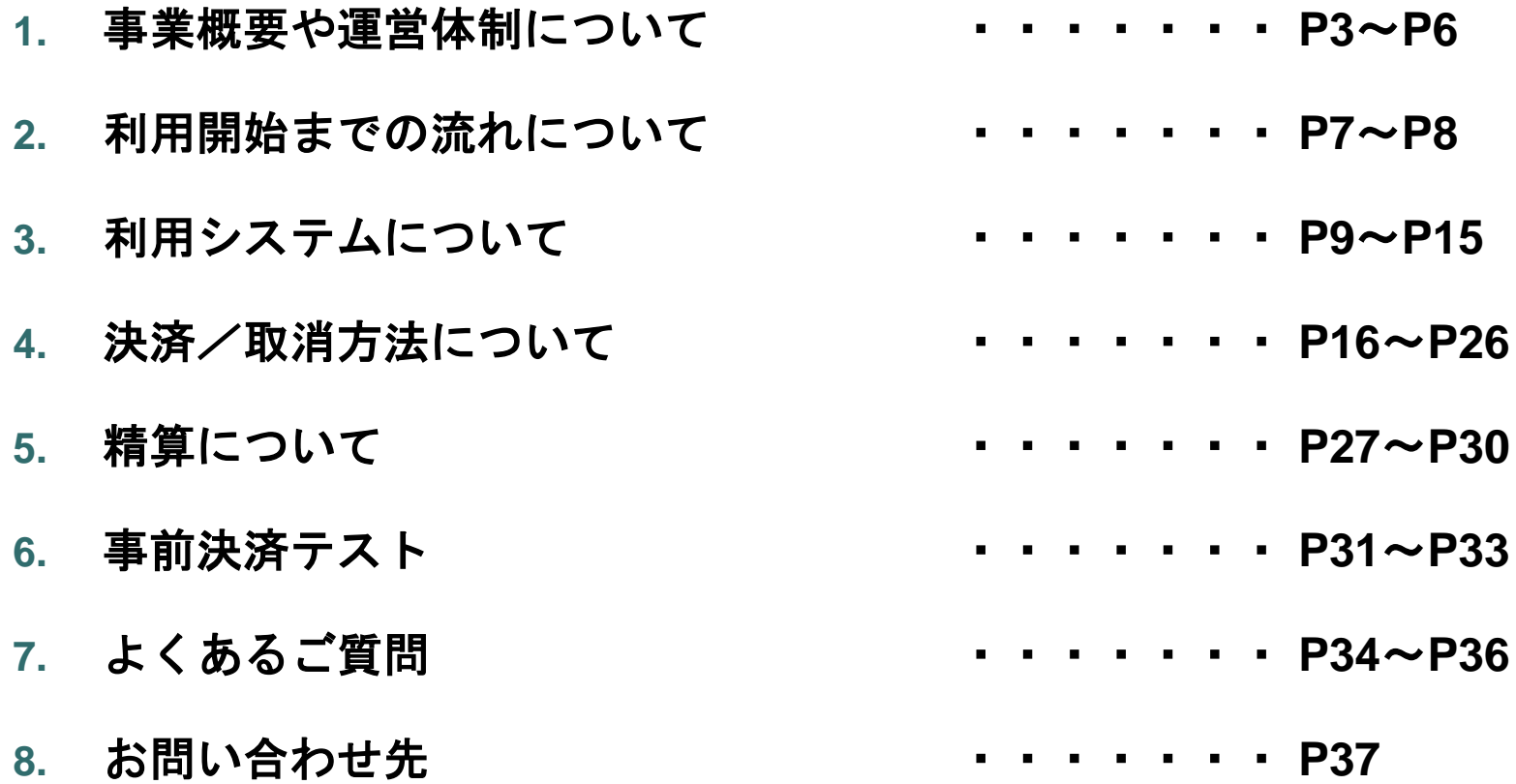

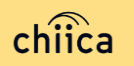

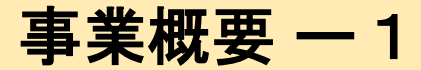

#### **■ 橋本市デジタル地域通貨とは? :**

●「橋本市内の経済循環の向上 |や「地域・行政課題の解決促進 |など地域を元気にすることを目的とした、 市内の参加店舗で利用できる橋本市独自の電子通貨を用いた決済方法です。

●二次元コード決済で、スマートフォンを利用した現金を使わないキャッシュレ決済ができます。

●観光レジャーやビジネスで橋本市を訪れた方も利用でき、市内住民だけに留まらない交流人口・関係人口 の増加も期待できます。

●今後、さまざまな地域活動にも地域通貨ポイントを活用し市民のみなさんと持続可能なまちづくりを目指し ていきます。

#### ■ **総発行マネー・ポイント**

名称: Hashi-Mo (はしも)

- ・令和5年度は、プレミアム付きデジタル商品券を10月に発売(総額 2 億円 = 2 億ポイント) プレミアム付きデジタル商品券については、購入者おひとりにつき上限1万円。
- ・令和5年度は30%のプレミアムポイントを付与 ※1万円購入した場合には13,000ポイント ただし、30%のプレミアム分3,000ポイントは地元店舗のみで使用可能で、残りの10,000ポイントについて は、登録いただいた全ての店舗で使用が可能です。
- ・地域通貨(令和5年度分)の販売期間は令和5年10月2日から令和6年1月31日
- ・地域通貨(令和5年度分)の有効期限は令和6年2月15日
- **購入方法:**クレジットカード決済・現金(セブンイレブンATMでの現金入金)

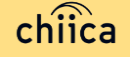

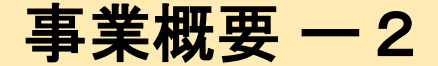

■ 加盟店募集要件

・決済ができる環境整備が可能であること ※インターネット環境につながるスマートフォンまたはタブレットが必要です (決済専用の機器購入は必要ありません) ※機器費用および通信費は自己負担となります。

・地域通貨Hashi-Moによる決済、精算、管理など対応が可能であること

### 決済できないもの

- 国、地方公共団体への支払い
- 出資又は債務(税金、振込手数料、雷気、ガス、水道料金等)の支払い  $\left(\right)$
- 有価証券、金券、ビール券、図書券、切手、印紙、プリペイドカードその他換金性の高いもの  $\bigcirc$
- 「風俗営業等の規則及び業務の適正化等に関する法律」第2条に規定する営業に係る支払い  $\bigcirc$
- 現金との換金、金融機関への預け入れ
- コインの交換又は売買
- 特定の宗教又は政治活動団体と関わるもの、その他公序良俗に反するものに係る支払い
- その他、市長が適当でないと認めるもの
- 〇 タバコ(電子タバコ含む)

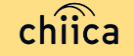

## 電子地域通貨事業について(**Hashi-Mo**)

- 橋本市のデジタル地域通貨は、 地域通貨プラットフォームサービス「chiica/チーカ」(株式会社トラストバンク提供)の 仕組みを利用してデジタル地域通貨の発行・管理を行います。
- 利用者・参加店舗に対し、QRコードを使った決済サービスを提供します

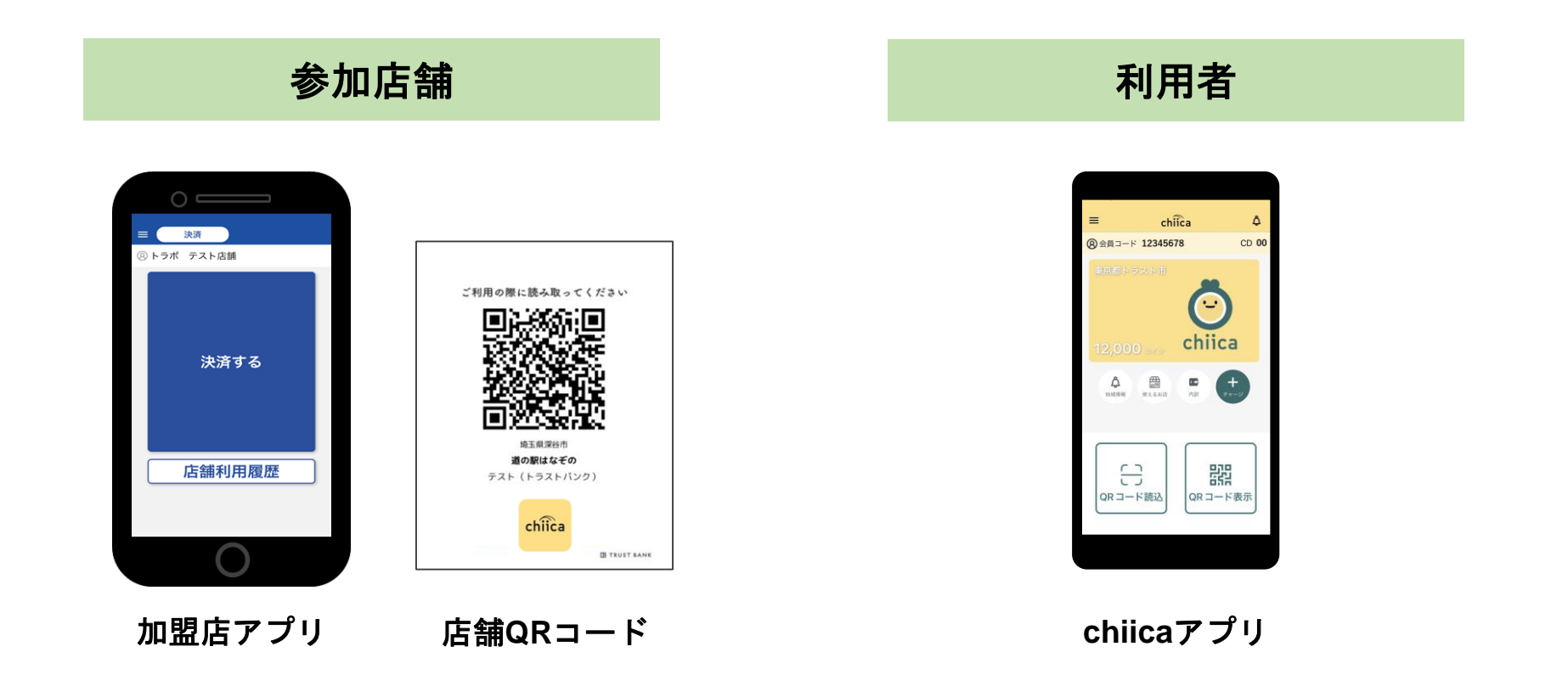

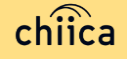

## **Hashi-Mo**の運営体制

● 橋本市より、本事業における業務の一部(加盟店の支援、加盟店精算)を 株式会社トラストバンクに委託しており、事務局として市役所と一緒に加盟店の サポートを行います。

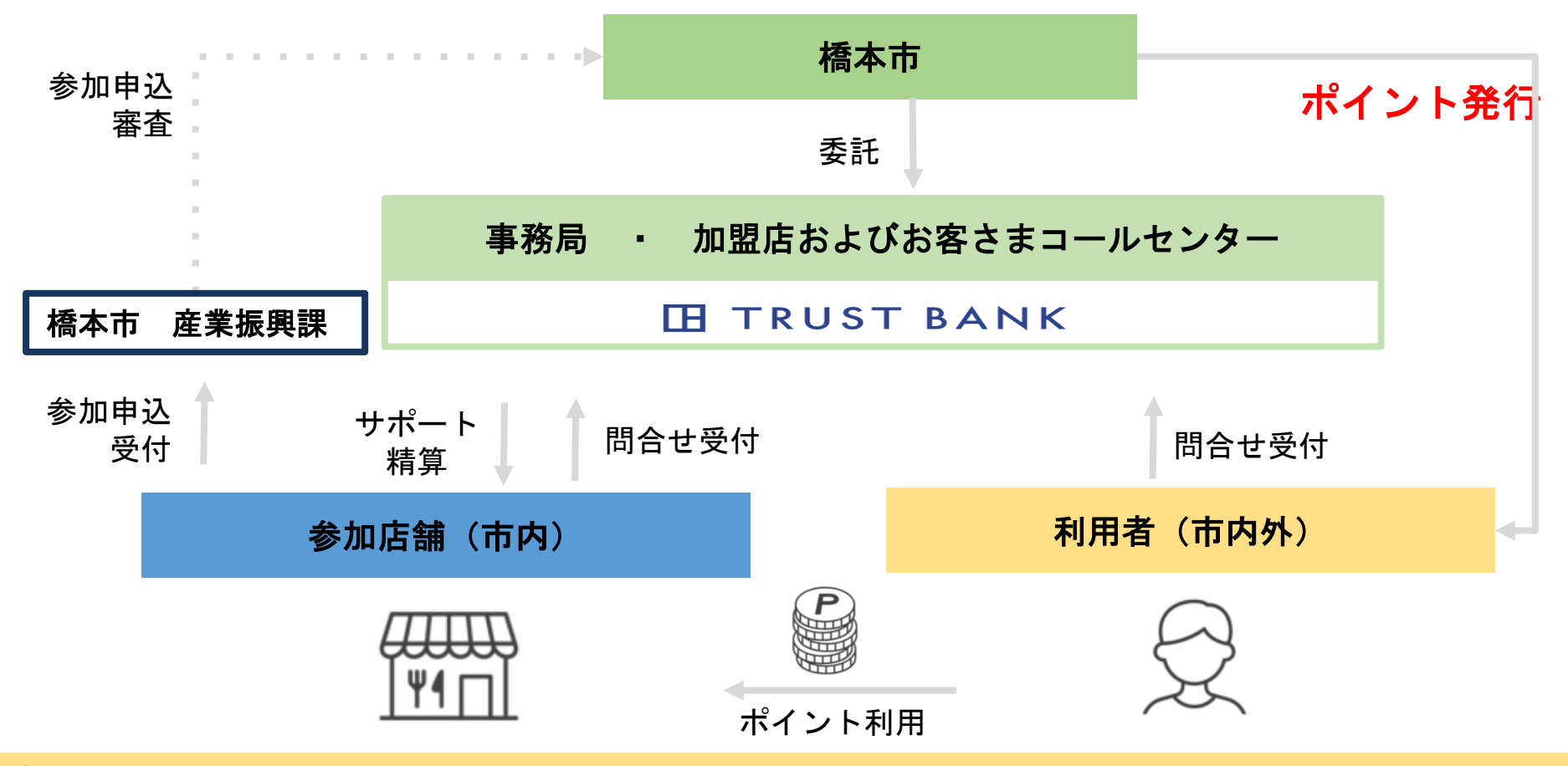

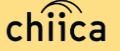

## 加盟店登録完了までの流れ

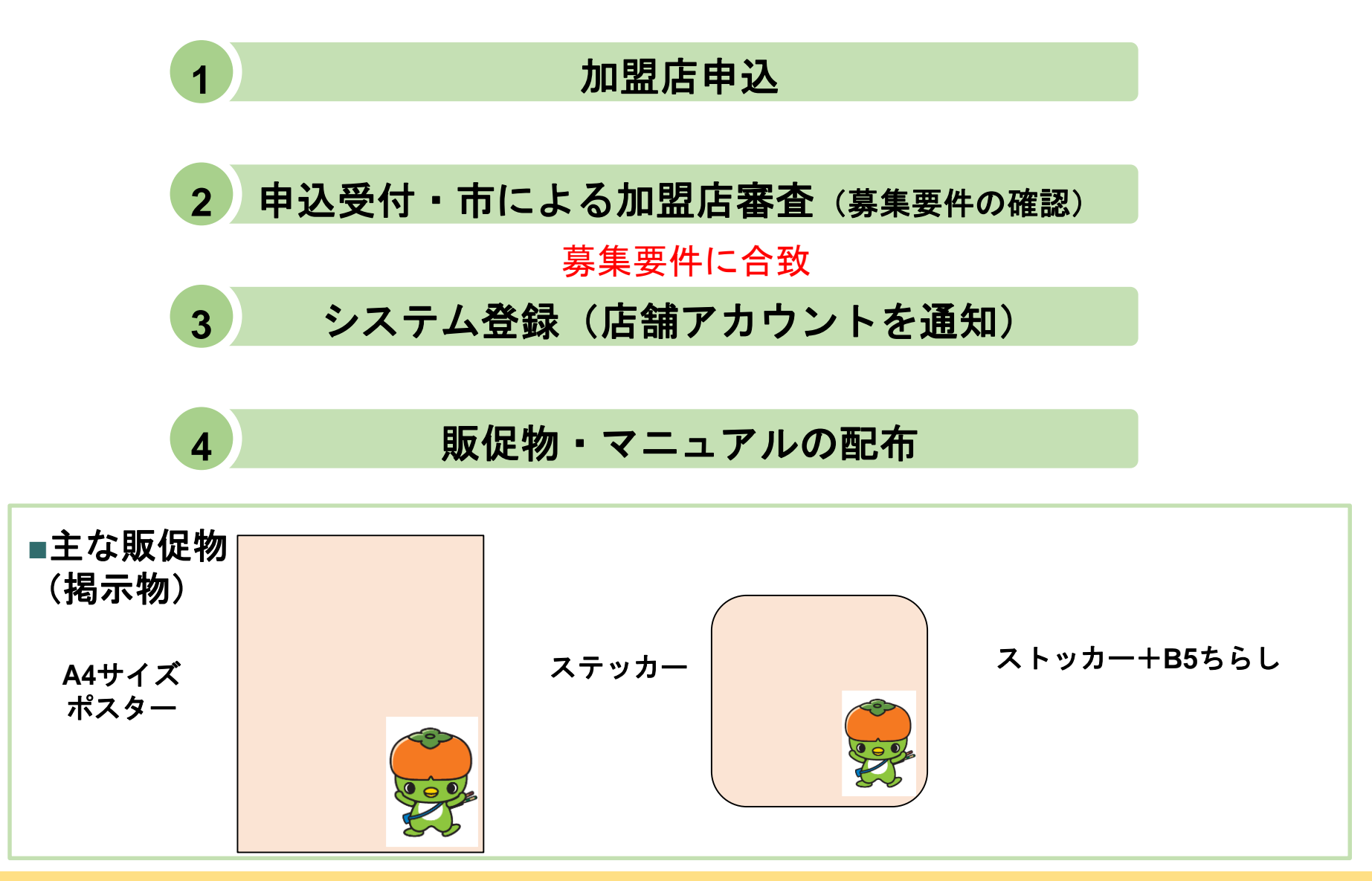

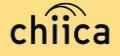

## 利用開始までの流れ

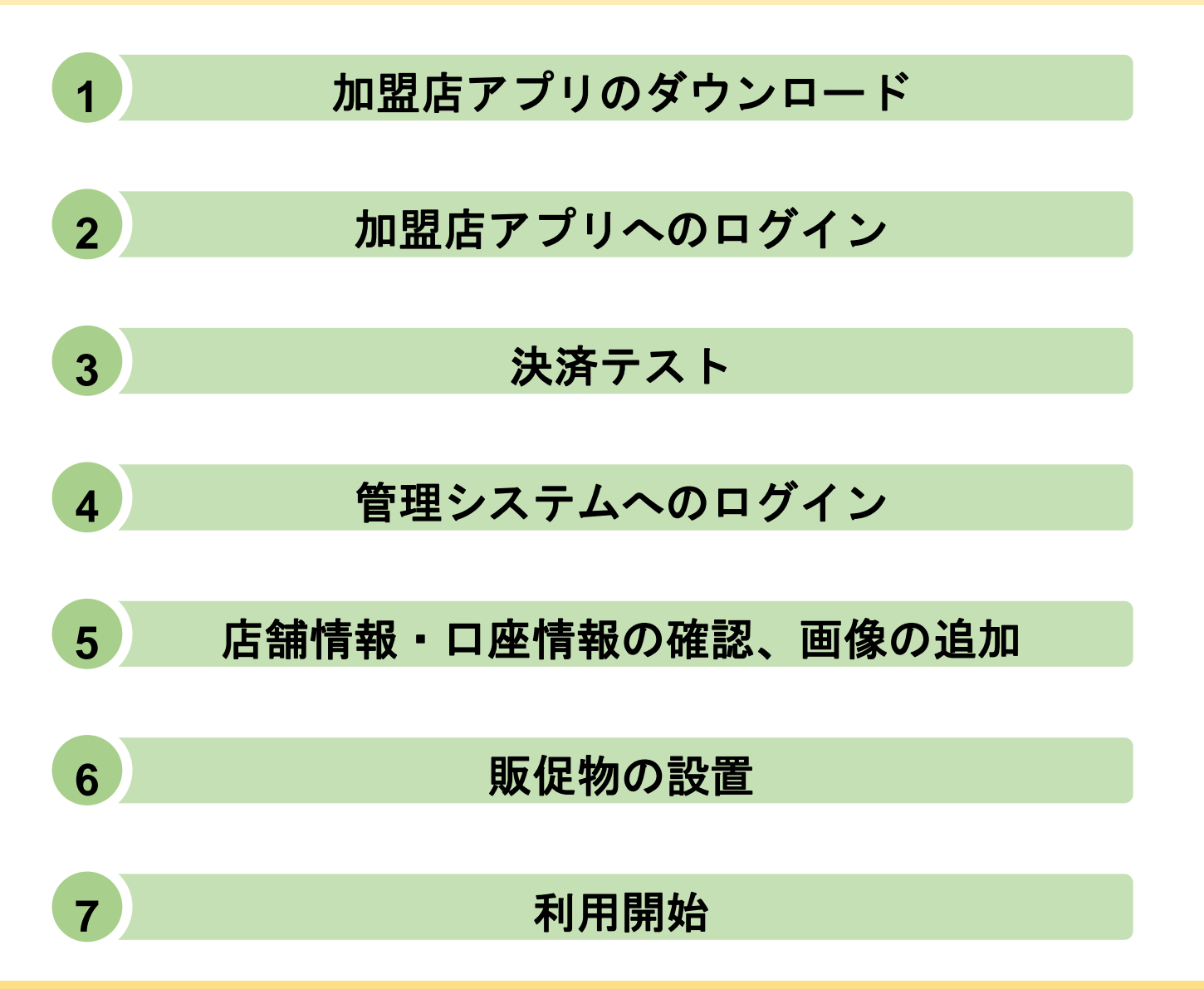

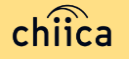

## 利用システムについて

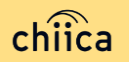

## 加盟店アプリのインストール手順

- **お手持ちのスマートフォンでアプリインストール画面を開く** (**App Store**または**Google Play**) 1
- **「トラストバンク加盟店」で検索 2**
- **入手またはインストールをタップして(押す)アプリをインストール 3**

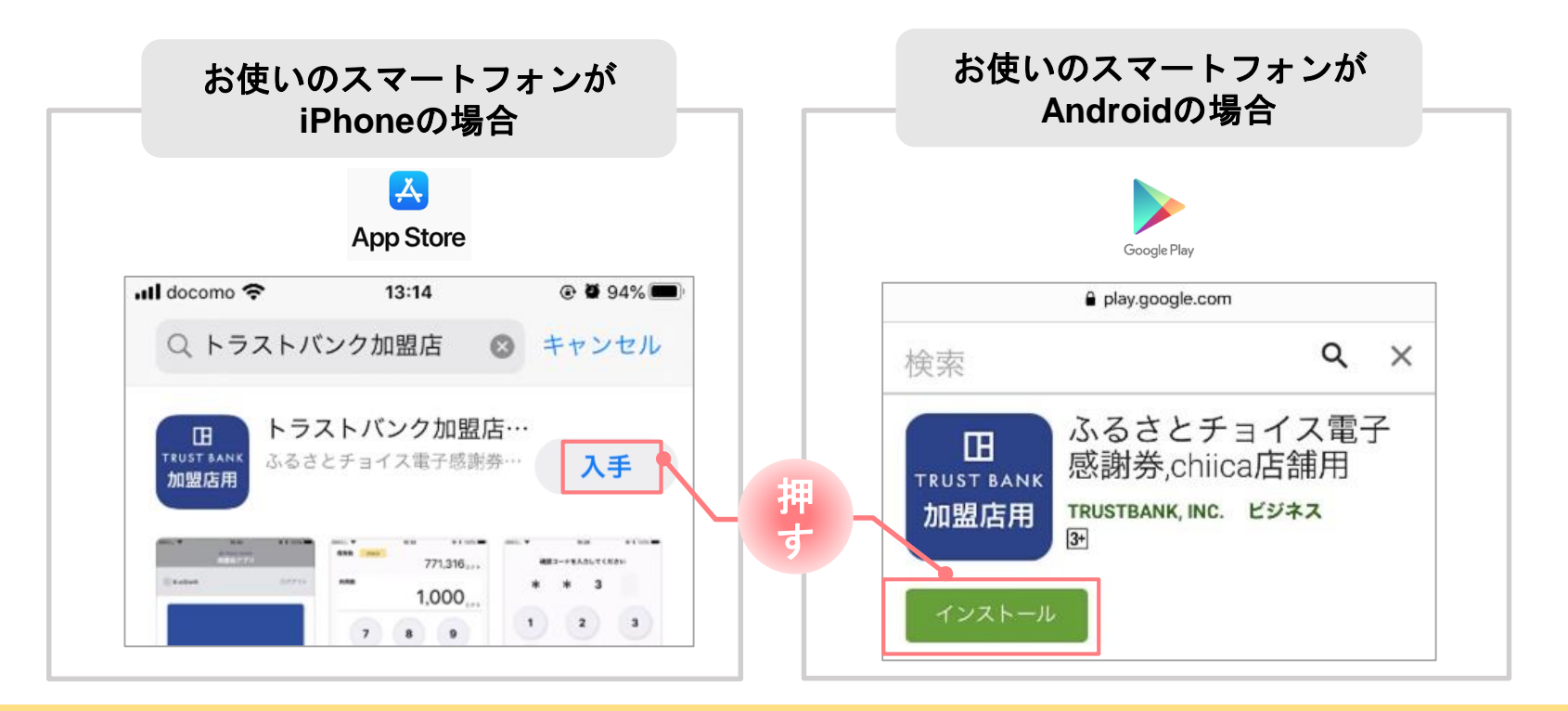

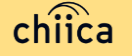

## 加盟店アプリへのログイン手順 **1/2**

### **事務局での加盟店登録が完了すると、加盟店様へ店舗コードがメールで通知されます**

※店舗アカウントは加盟店キットと一緒に書類でも送付します

#### **▼**メール送信元

1

token@trustbank.co.jp

加盟店のお申込みいただきありがとうございます。

#### **▼**メール内容

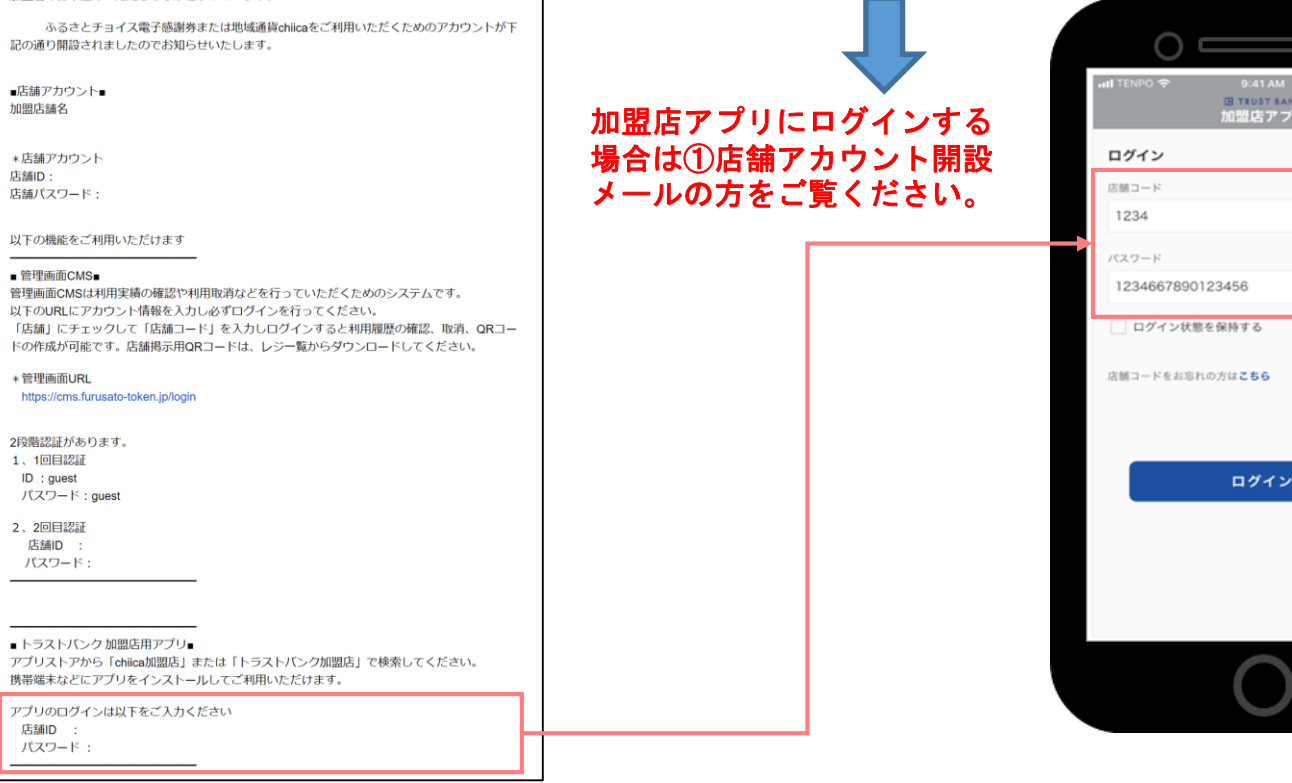

#### **▼**メールタイトル(メールは2通届きます) ①【トラストバンク】店舗アカウント開設が完了しました ②【トラストバンク】事業者アカウント開設が完了しました

 $\odot$ 

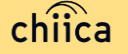

## 加盟店アプリへのログイン手順 **2/2**

**2**

**ダウンロードした加盟店アプリを開いて、店舗コード・パスワードを入力**

ポイント 「ログイン状態を保持する」にチェックを入れると、次回以降パスワードの入力が省略できます

**ログインボタンをタップして(押す)完了 3**

#### HOME画面

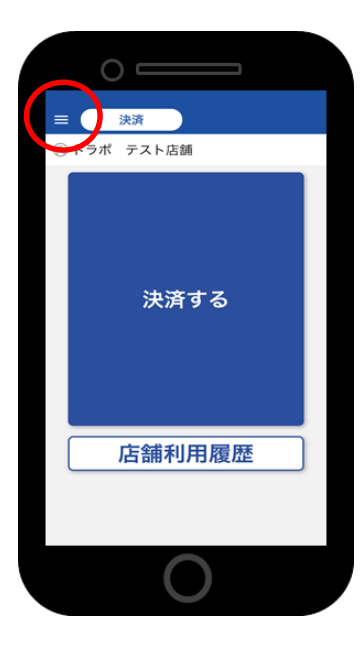

管理サイトはHOME画面左上の三本線 ◯ 内から開くことができます。 店舗の決済履歴や店舗情報の更新ができる便利な機能です。

加盟店アプリと同じアカウントでログインができます。

2段階認証がある為、ログイン方法はアカウントをお知らせするメール を確認下さい。

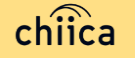

## 管理サイトへのログインについて(全店舗共通)

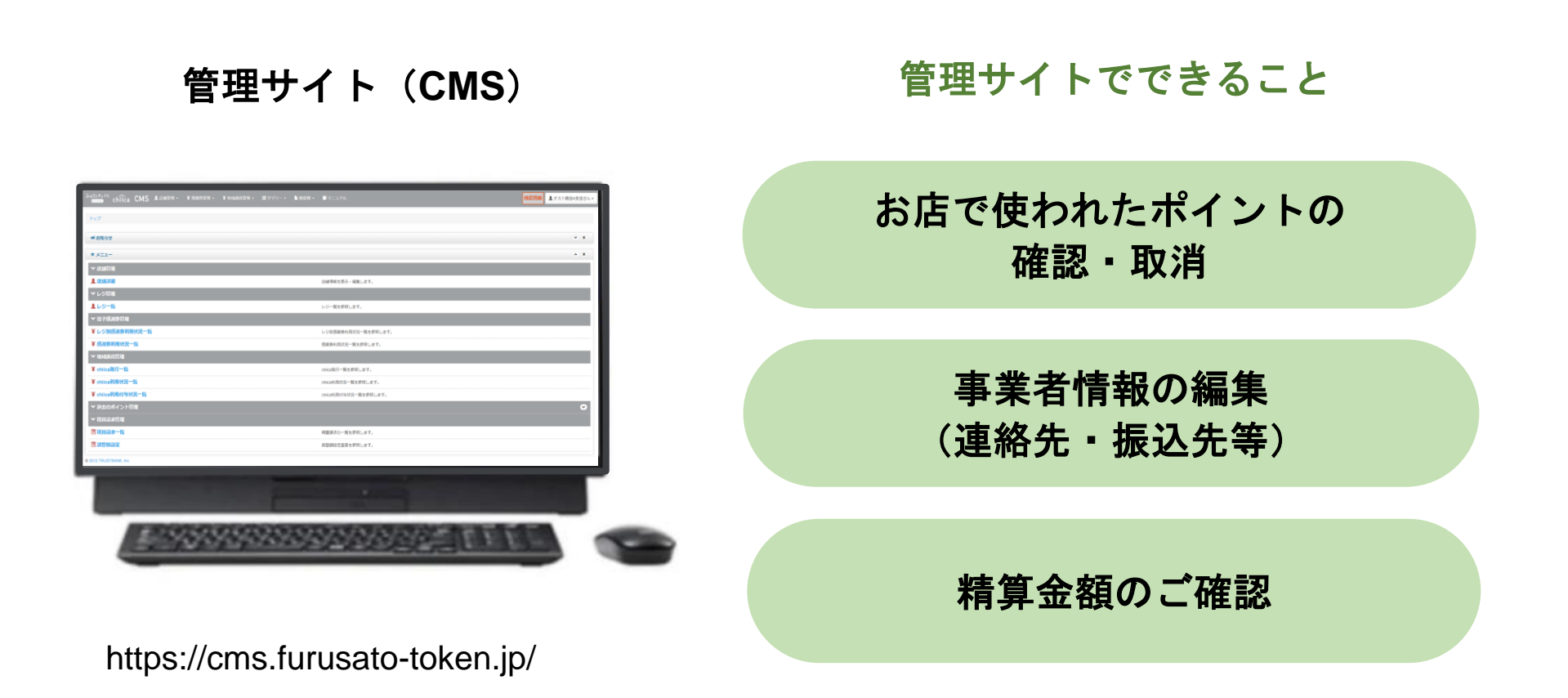

※お使いのパソコンやタブレット、スマートフォンでWebページにアクセスいただけます。専用機器 の導入は不要です

## 管理サイトへのログイン手順 **1/2**

- **アプリメニュー内「管理サイト」をタップするか以下のURLにアクセス (パソコンやタブレット、スマートフォンからアクセス可能です) https://cms.furusato-token.jp/** 1
- **こちらの画面(BASIC認証)が表示されたら、ユーザー名/パスワード両方に**「guest」**と 入力し、サインインをクリック 2**

お使いのブラウザによって見た目が異なります

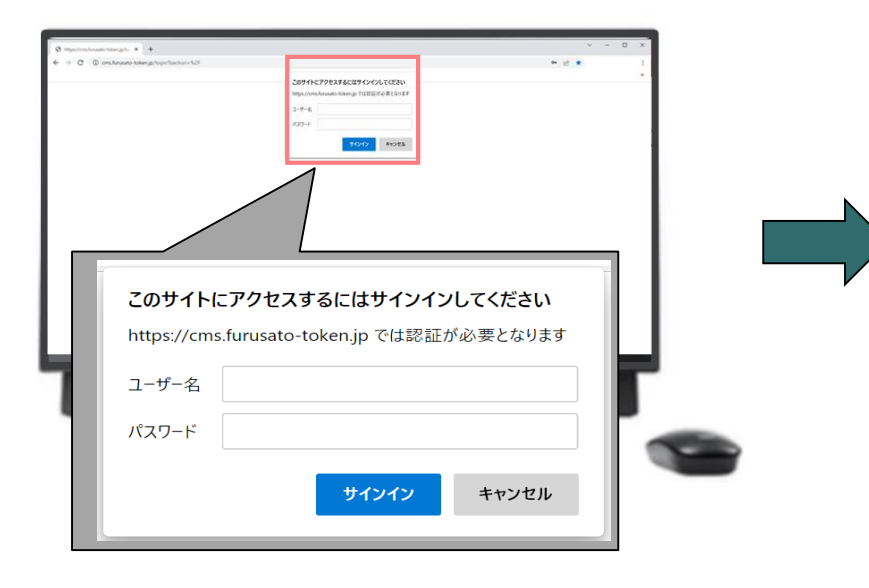

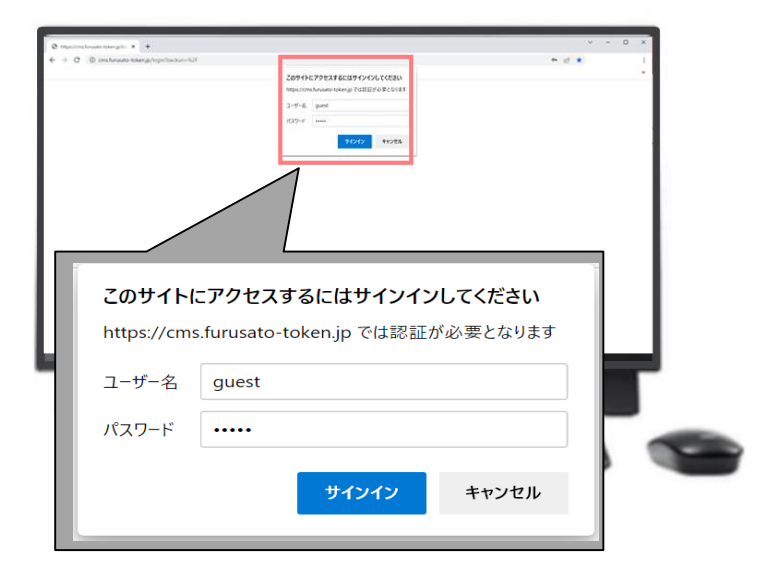

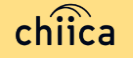

## 管理サイトへのログイン手順 **2/2**

**ユーザー種別の「店舗」を選択して、ユーザー名(店舗コード)とパスワードを入力して ログインをクリック 3**

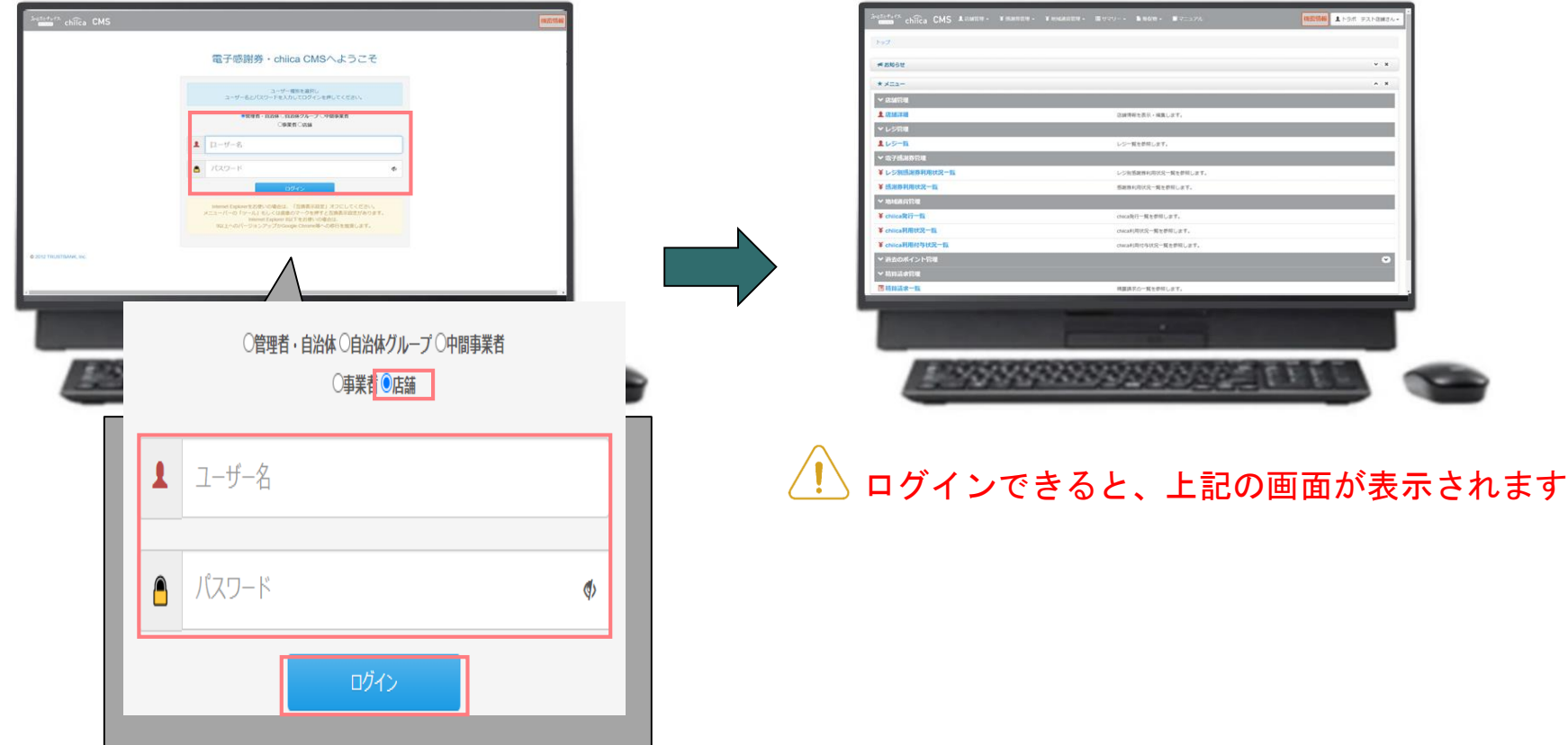

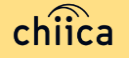

# 決済/取消方法について

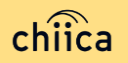

## 決済方法①:加盟店アプリで読み取る方式(推奨) **1/2**

加盟店アプリ内の「決済する」をタップ(押す)してQRコードの読み取り画面を起動 1

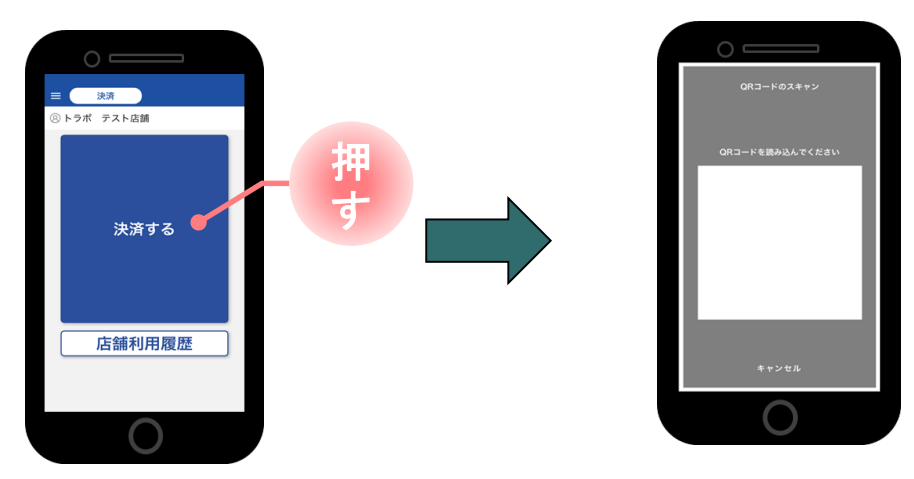

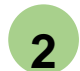

お客様に「QRコードの提示をお願いします」と伝える

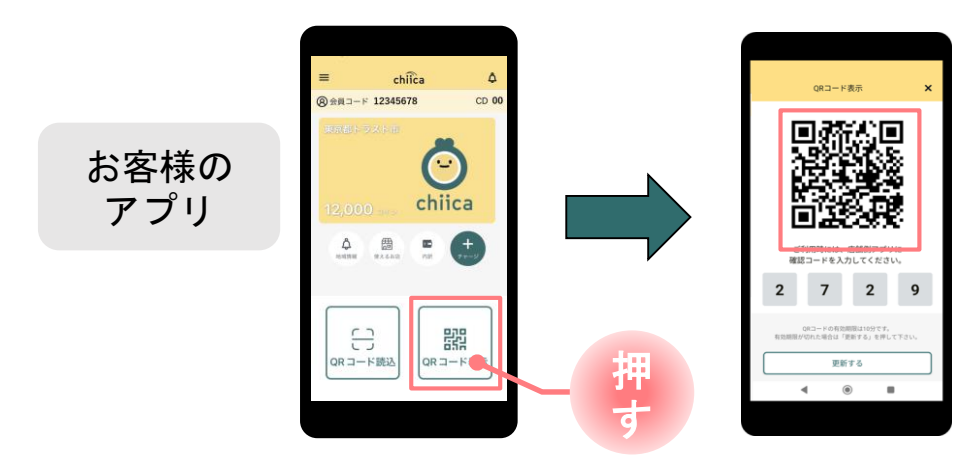

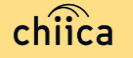

決済方法①:加盟店アプリで読み取る方式(推奨) **2/2**

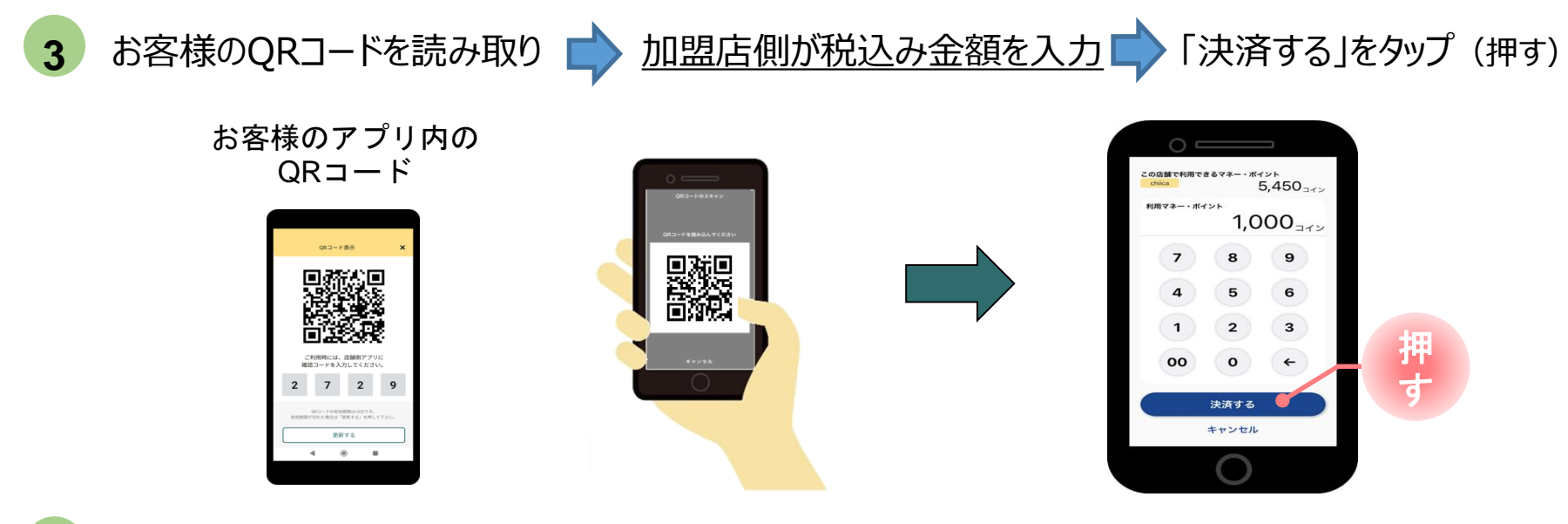

**4**

決済完了を確認(アプリ処理完了) お店のレジで売掛処理を行う

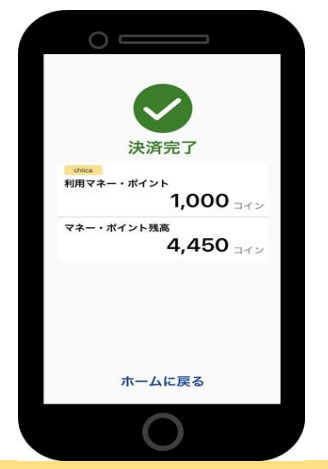

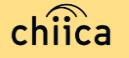

## 決済方法②:利用者がアプリで読み取る方式

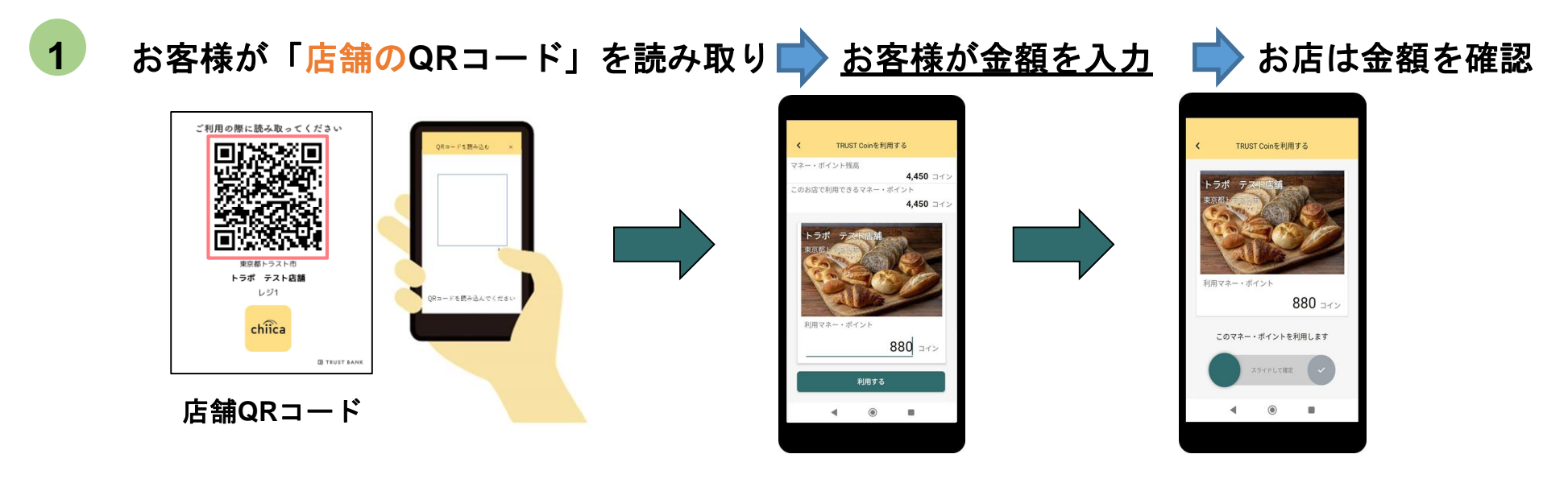

**2**

お店は、決済完了(✔の点滅)を確認し、お店のレジで売掛処理を行う

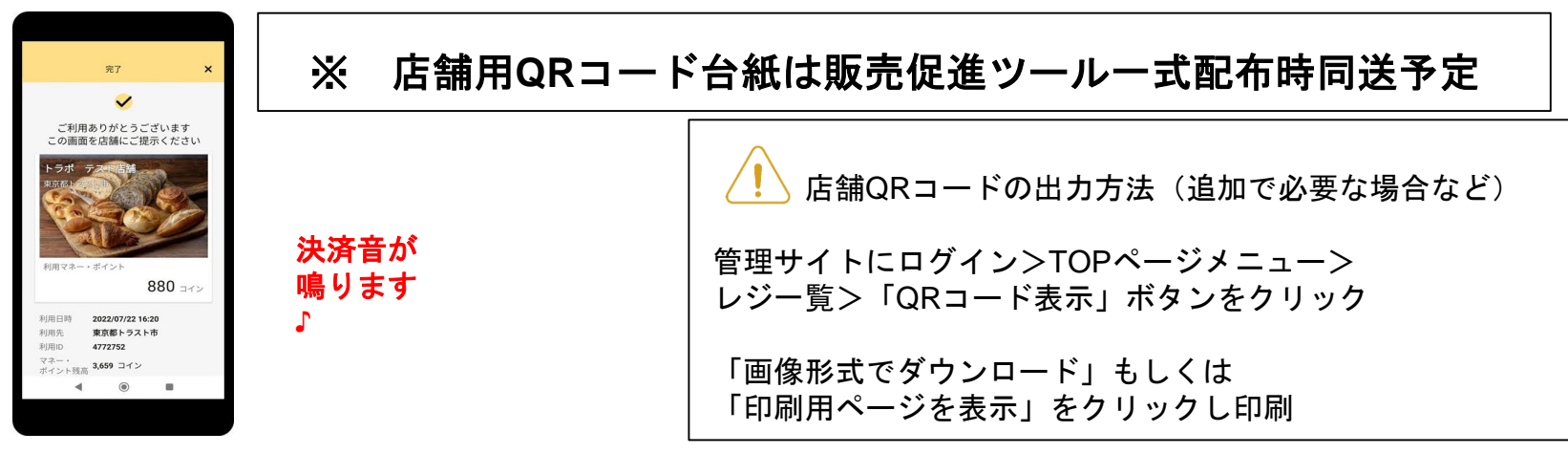

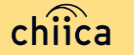

# 利用シーンの動画をご覧ください

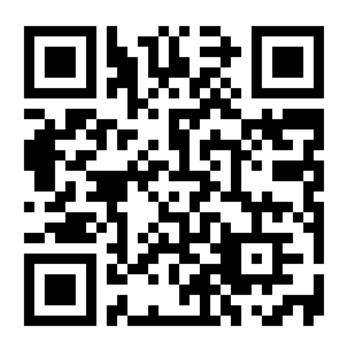

https://www.youtube.com/watch?v=V-\_63D-t6A8

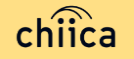

## 利用履歴の確認方法(アプリ)

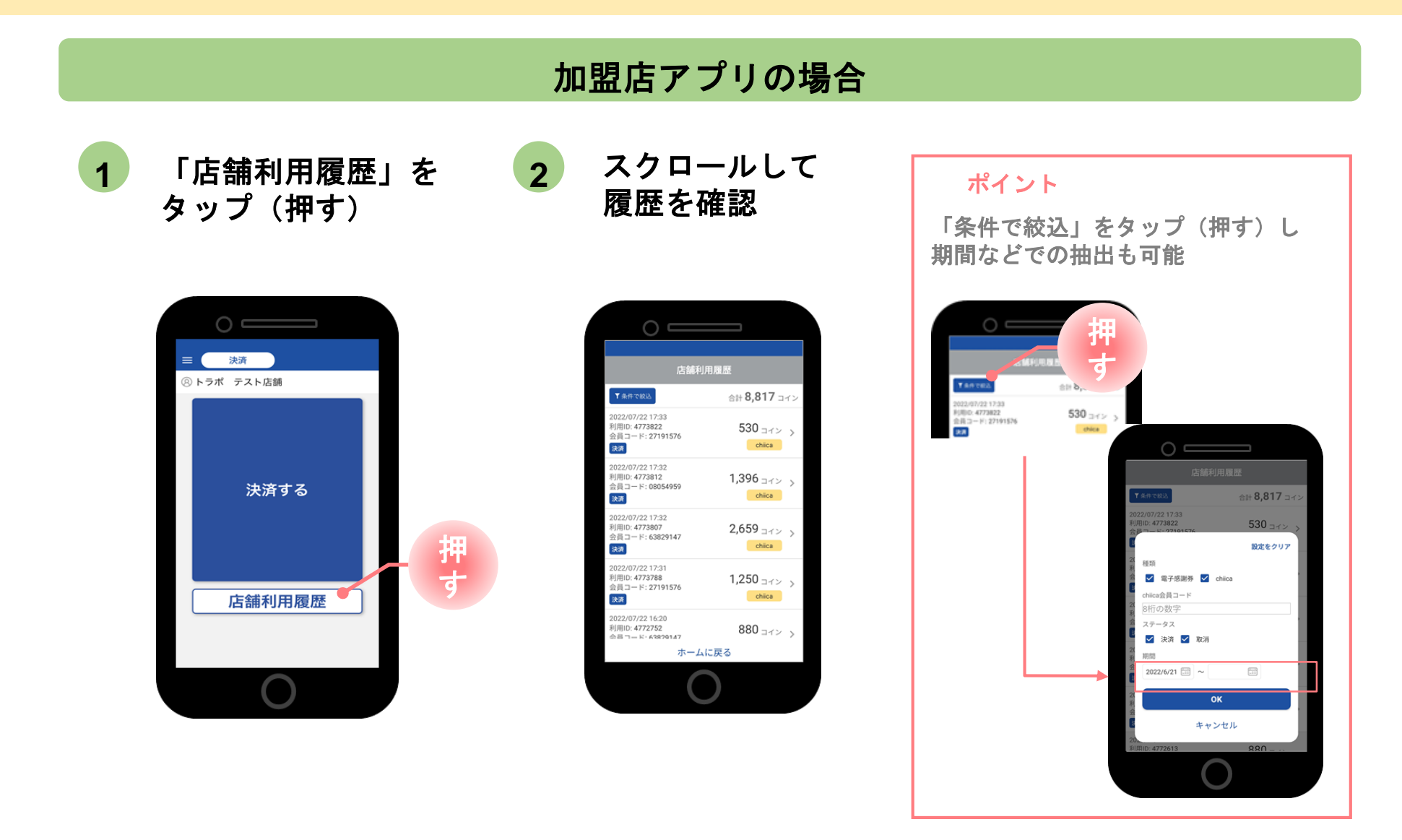

## 決済の取消方法(アプリ)

決済後、いつでもお店で決済の取消ができます

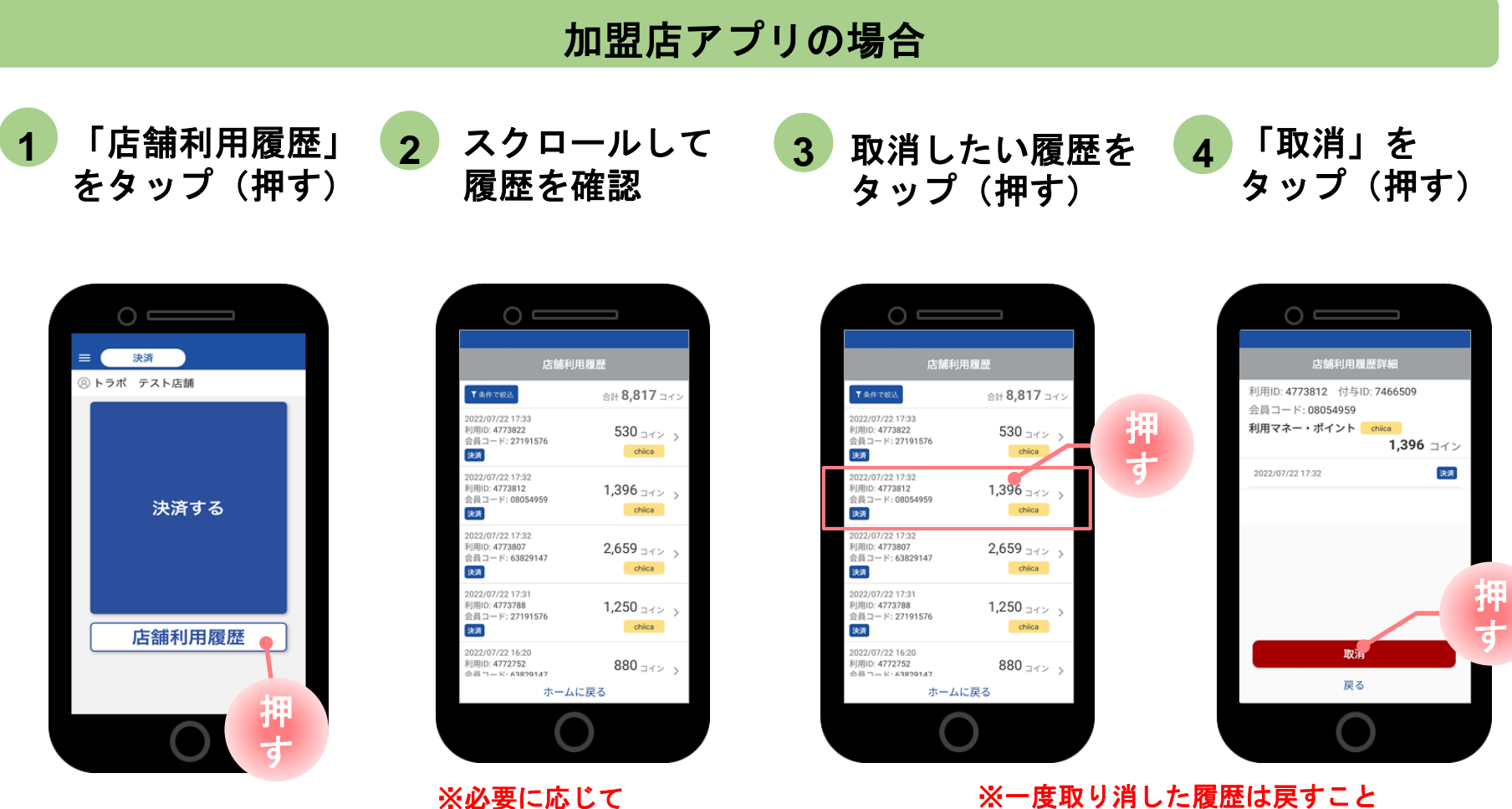

「条件で絞込」より対象の 履歴を絞り込む

はできませんので、取り消す際は

十分ご注意ください

## 利用履歴の確認方法(管理サイト)

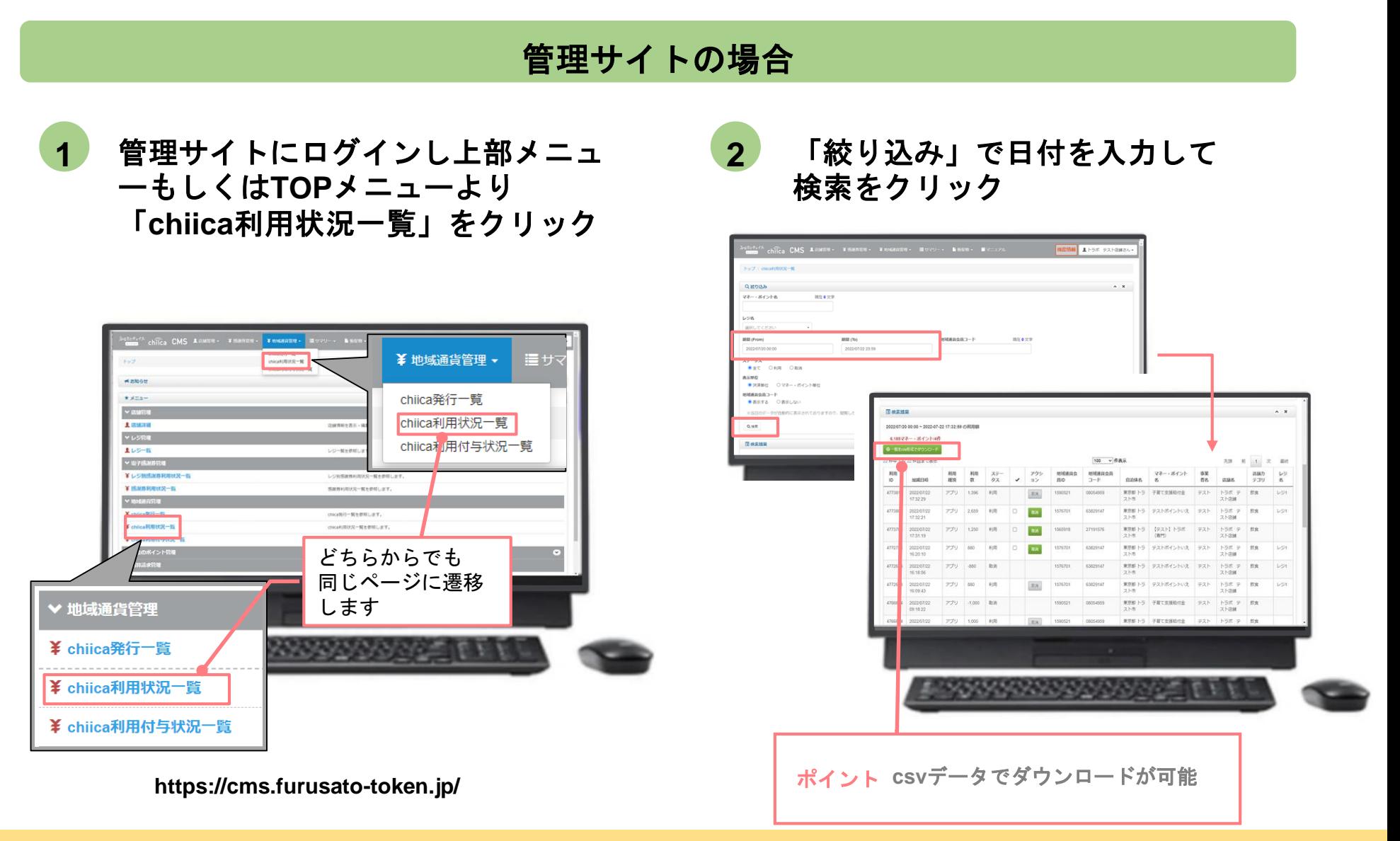

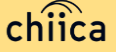

## 決済の取消方法(管理サイト)

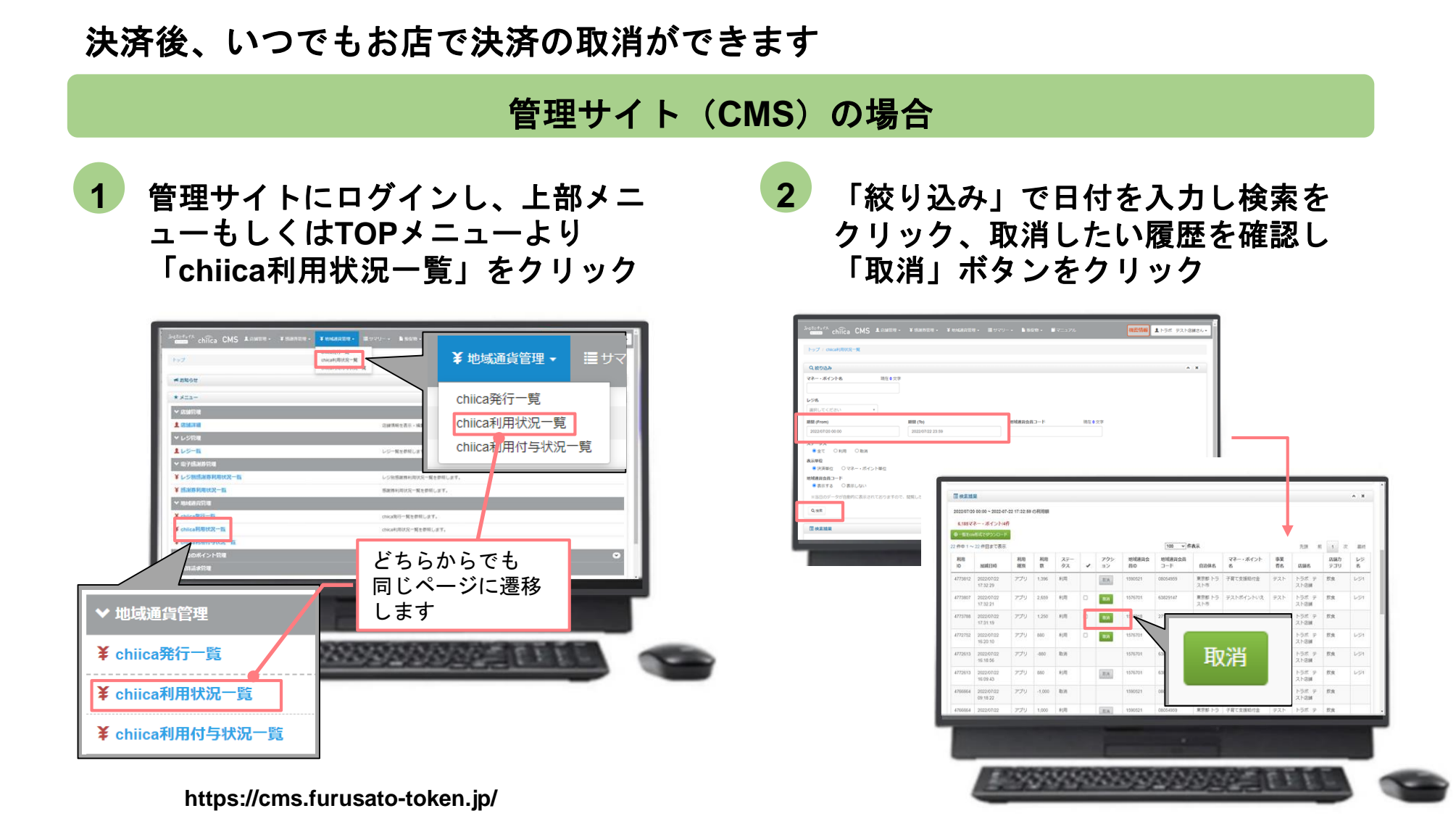

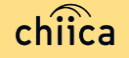

## 決済時のご留意点

### 決済時のご注意点

- Hashi-Moは、1ポイント=1円で利用することが可能です
- 現金その他の決済とHashi-Moの併用は可能です
- 決済額と同額をレジ処理してください (売掛金、商品券等)

### 加盟店アプリ使用のご注意点

- 店舗コードとパスワードは、大切に保管してください
- 加盟店アプリを「ログアウト」すると、再度ログインの操作が必要です。来店時の接客をスムーズにするためログイン状態 にしてください

### 決済時にエラーがでたら・・・

- Wi-Fi接続やスマホの電波環境を確認してください
- スマートフォンを再起動してください
- 店舗利用履歴を確認し、決済が完了したか必ず確認してください
- 決済の履歴がない場合は、再度決済を実施してください
- 上記で解決しない場合は、地域通貨での決済を中止し現金等の決済を促してください

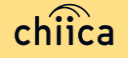

### **Hashi-Mo**で決済できないモノ・サービス

- 国、地方公共団体への支払い
- 出資又は債務(税金、振込手数料、雷気、ガス、水道料金等)の支払い
- ⬤ 有価証券、金券、ビール券、図書券、切手、印紙、プリペイドカードその他の換金性の高 いもの
- タバコ(雷子タバコを含む)
- ⬤ 「風俗営業等の規則及び業務の適正化等に関する法律」第2条に規定する営業に係る支払 い
- 土地、家屋購入、家賃、地代、駐車料(一時預かりを除く)その他不動産に係る支払い
- 現金との換金、金融機関への預け入れ
- ⬤ コインの交換又は売買
- ⬤ 特定の宗教又は政治活動団体と関わるもの、その他公序良俗に反するものに係る支払い
- ⬤ その他、市長が適当でないと認めるもの

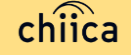

## 精算について

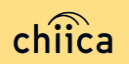

## 精算金額の確認方法

精算金額は、管理サイト(**CMS**)よりご確認いただけます

管理サイトにログインし**TOP**メニュ **1 2** ーより「精算請求一覧」をクリック

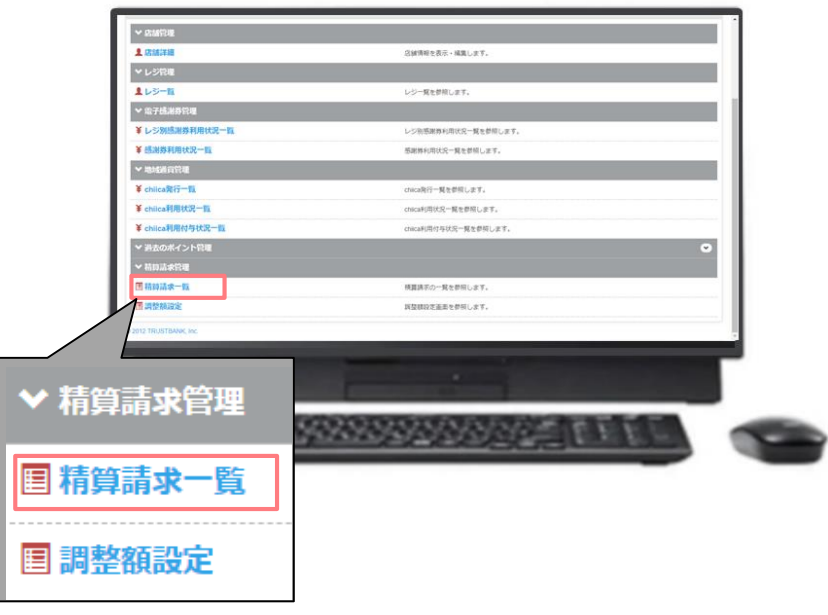

直近の締め日の精算金額が表示 される

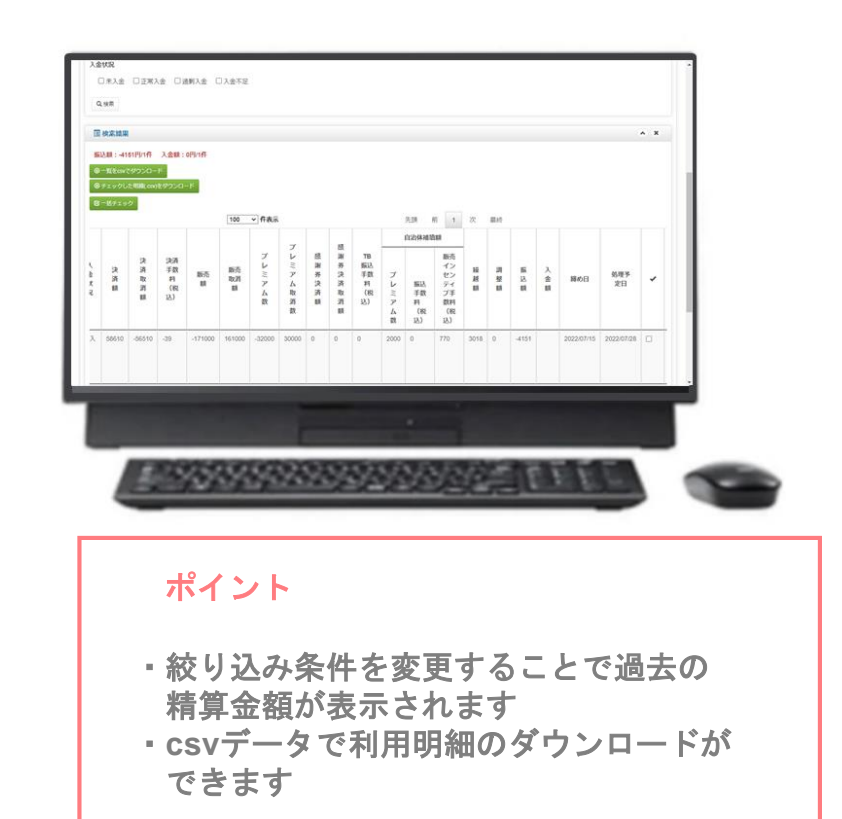

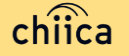

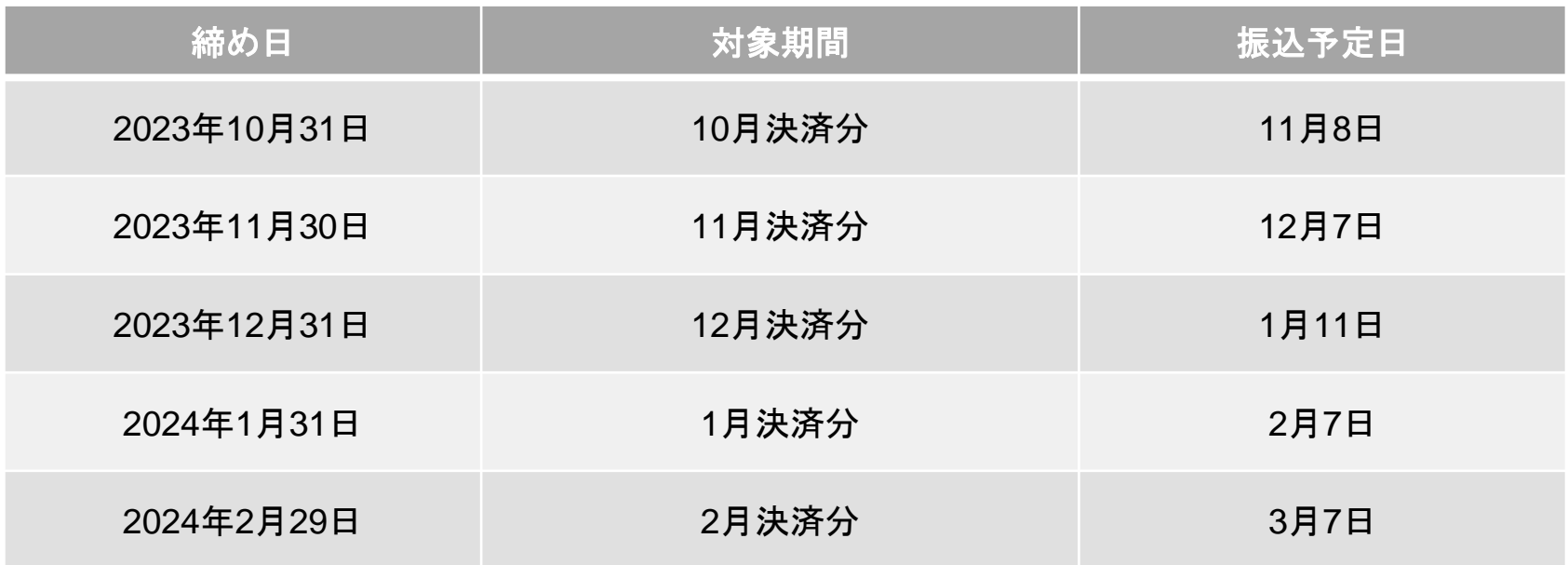

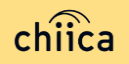

## 精算時のご留意点

- 精算は月1回行います
- 締め日から5営業日前後にお振り込みいたします
- 申込時にご入力いただいた指定口座へ振り込みを行います
- 振込人名義は「カ)トラストバンクチイキツウカジムキヨク」です
- 指定口座に不備がありお振り込みができない場合は、次回以降の締め処理にて 対応とさせていただきます
- 締め日の翌日以降に、精算金額のお支払いを案内するメールを送信いたします
- ⬤ 管理サイトより「支払通知書(PDF)」のダウンロードが可能です
- ⬤ 利用額明細は「加盟店アプリ」または「管理サイト(CMS)」でご確認くださ い

※管理サイトより、csvデータで利用明細のダウンロードが可能です

● 書面による振込通知書の送付は行いません

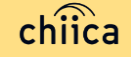

# 事前決済テスト (利用開始前に必ず実施してください)

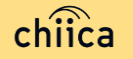

## 決済テストを実施しましょう

※ **決済テストは各店舗ごとに行っていただきます。加盟申請を頂いた店舗あてに販促 物やマニュアルと同時に「テスト手順」「テスト用QRコード」等を送付いたしますので、本 番開始前にテストを行ってください。**

**なお、テスト時には下記の手順で実施していただきますが、詳細な方法については加 盟申請を頂いた店舗に送付させていただきます。**

**①決済のテスト**

**テスト用QRコード(お客さんのスマホをみたてたQR)が届きますので、仮の金額を入 力し決済手続きを行っていただきます。**

**②決済取り消しのテスト**

**①で行った決済を取消していただきます。**

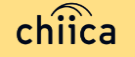

## 決済テストの取消を実施しましょう

前のページで決済テストした履歴を取消しましょう ※必ず決済テスト直後に取消をお願いします

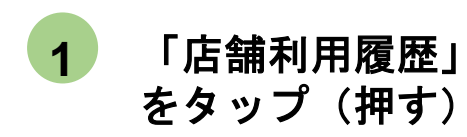

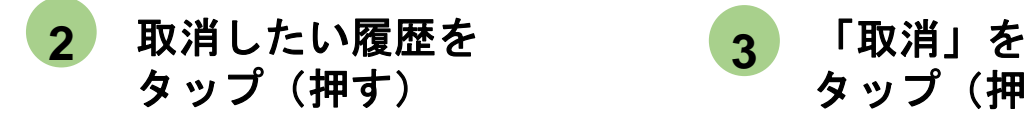

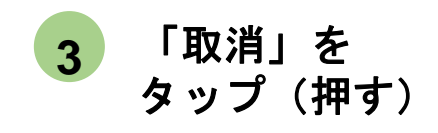

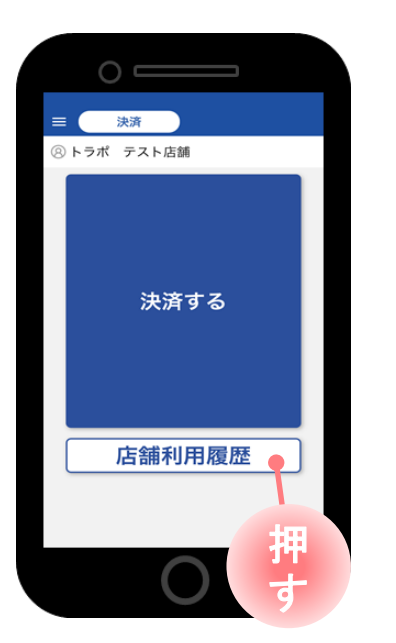

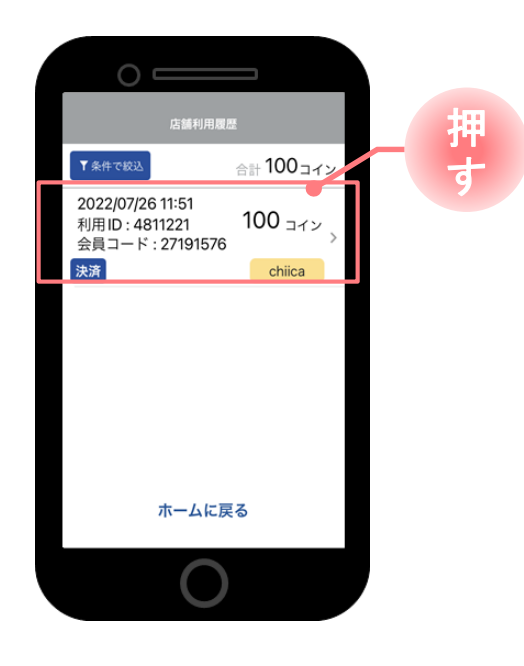

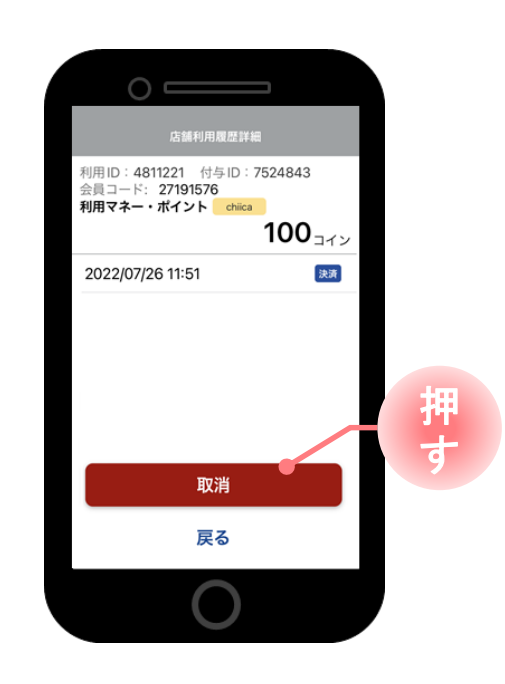

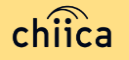

# よくあるご質問

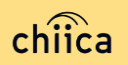

システム**/**アプリに関するよくあるご質問

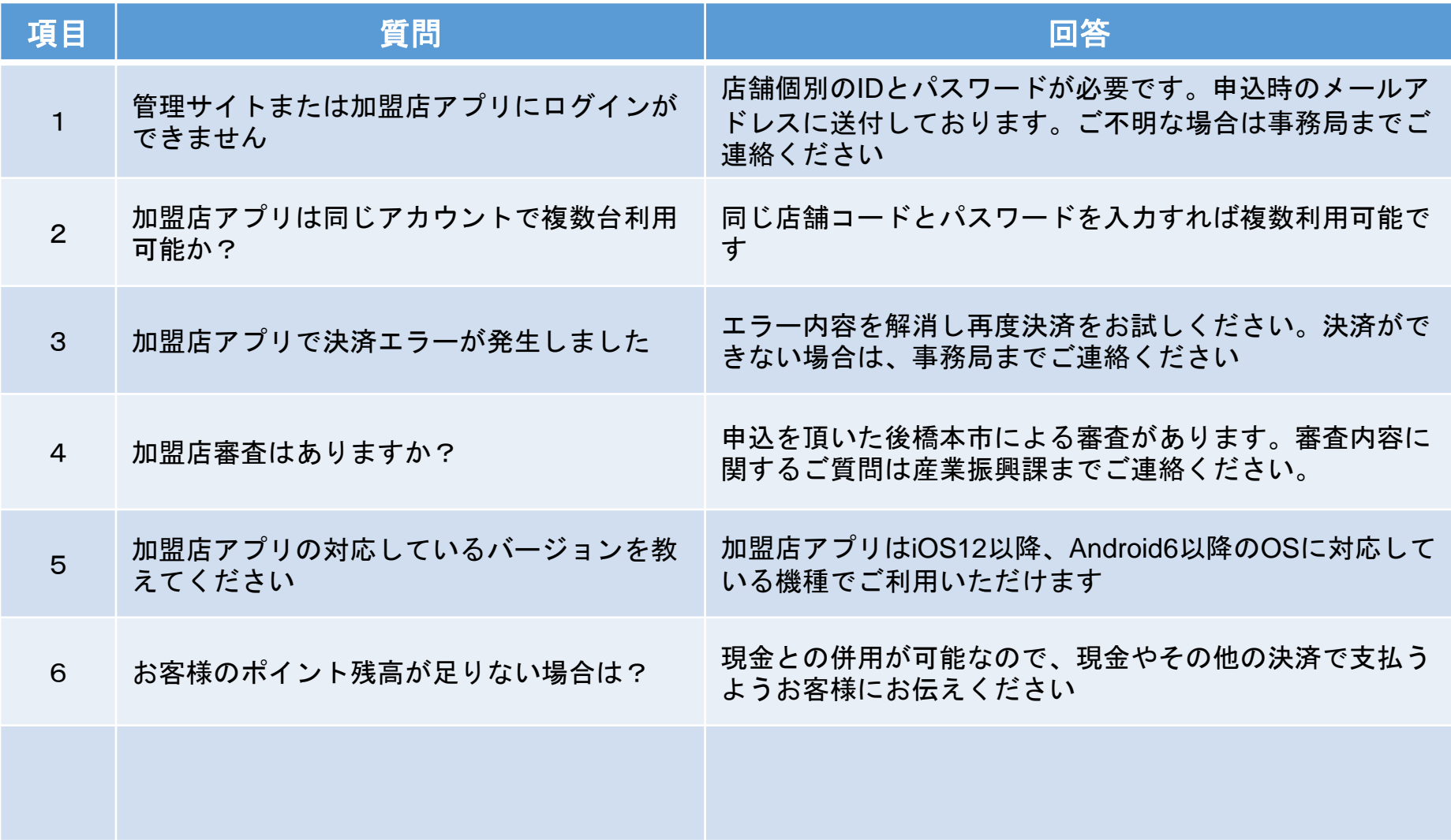

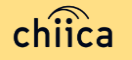

システム**/**アプリに関するよくあるご質問

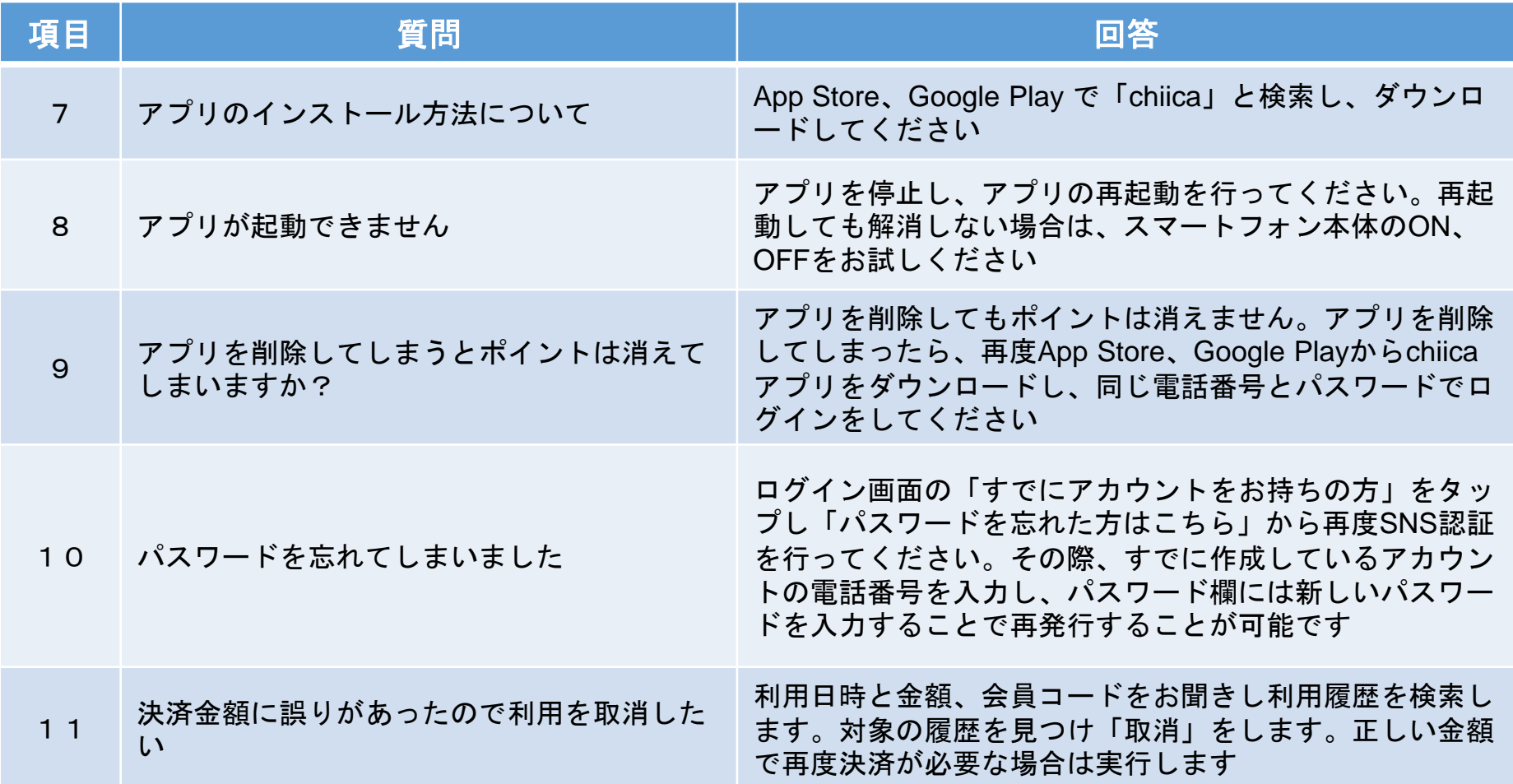

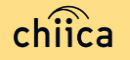

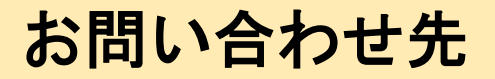

### 加盟店申請に関する問い合わせ

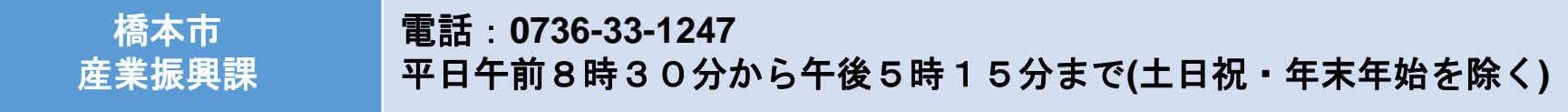

**|加盟店申請終了後の問い合わせ Chiica**事務局ヘルプデスク(下記) ※9月25日に開設されます

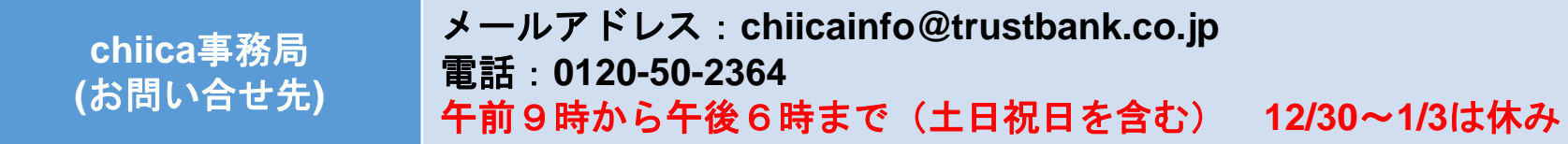

※chiica事務局は、9月25日以降のお問い合わせ先となります。ヘルプデス ク開設前のお問い合わせは橋本市産業振興課までご連絡ください。 なお、お問い合わせの内容によっては回答をさしあげるのにお時間をいただ くこともございます。

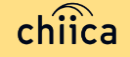